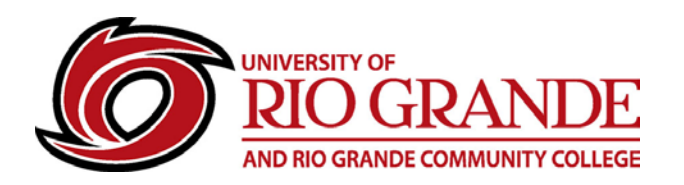

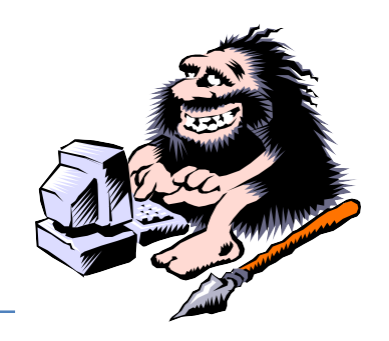

# **RioNET & Mobile Devices**

## **What is Mobility?**

Mobile technology is becoming the leading sector of personal & business computing. Where just 10 years ago, a single computing device per person was considered extravagant, today individuals can have laptops, phones and tablets; quite often swapping them out frequently for newer units. Mobile also refers to cellular versus Wi-Fi connectivity.

Not all networked services have mobile-friendly interfaces and not every application has been ported to a mobile app. Considering there are Apple iOS, Microsoft Windows RT, and the many versions of Android, Operating Systems and Apps are all different and are downloaded from different "Stores".

# **Is RioNET Mobile Friendly?**

Many of RioNET's services are easily accessible from mobile apps, but no specific Rio Grande mobile app has been created for accessing the campus website or the student information system. Office 365 Outlook e-mail is the most popular service and fully compatible with various mobile apps. Because apps are specific to the device operating system (iOS or Android), configuring wireless and email is slightly different for each.

RioNET also provides secure Wi-Fi connectivity for students, faculty & staff while on campus.

#### **Connecting to Wireless**

- Enter the device Setup/Settings area.
- Choose Wi-Fi Select RioSecure or eduroam.
- Enter your RioNET E-mail Address and Password. Note: Android users are asked for "Identity" not "Username".
- For iOS, accept the Security Certificate(s) from rio.edu Trust.

### **Office 365 E-mail**

RioNET uses Microsoft Office 365 for students, faculty & staff. It is very mobile friendly and uses the "Microsoft Exchange" system for mail set-up. Apple IOS, Android, and Windows Mobile are all different in their configuration menus. The basics still remain the same.

- PREFERRED: Microsoft Outlook Mobile apps exist for iOS, Android & Kindle.
	- o Microsoft Outlook, Microsoft Corporation
		- Download only from Apple App Store, Google Play Store, Amazon Appstore.
- DEVICE MAIL: Enter the mobile device Setup or Settings area.
- Choose Accounts or Accounts & Passwords.
- Select Add Account
- If available choose "Exchange", Android will have different options, including, "Corporate", "Exchange", "Sync", "ActiveSync", etc.
- On both the Username and E-mail Address lines, enter your full e-mail address (Examples = [s300123456@students.rio.edu \[](mailto:s300123456@students.rio.edu)or][staffuser@rio.edu\]](mailto:staffuser@rio.edu). Type in Description (iOS) Type your password on the password line.
	- If prompted for a Server, enter "m.outlook.com".
- If everything is typed in correctly, the account should configure and the user canSave.